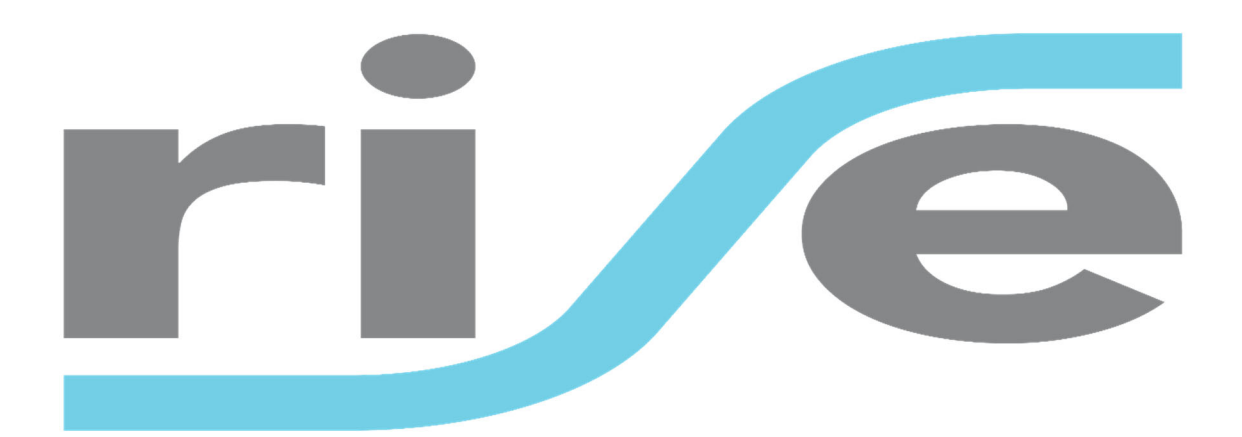

# Rise Web User Guide

**Version 1.0**

Corporate America Credit Union| 4365 Crescent Road, Irondale, Alabama 35210 | www.corpam.org

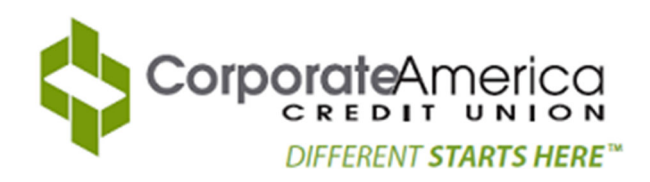

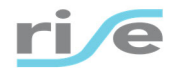

## **Table of Contents**

![](_page_1_Picture_19.jpeg)

![](_page_2_Picture_0.jpeg)

reCAPTCHA Privacy - Terms

**Begin** 

## First Time Login

## **Step 1**

\$

è

Enter the following information to log into the application for the first time:

- 1. First Name
- 2. Last Name
- 3. Last 4 Digits of SSN
- 4. Date of Birth

Check the box in the bottom right‐hand corner and then click "Begin" to continue.

![](_page_2_Picture_350.jpeg)

## **Step 2**

On the next screen, you will be prompted to enter your email address in order to receive an OTP (One‐Time Passcode). This multi-factor authentication is used to verify and secure your account. Enter your email address and click "Send OTP".

![](_page_2_Picture_13.jpeg)

An automated message will then be sent to your email. Check your email to find the message containing the OTP. If you do not see it in your inbox immediately, then wait a few moments and make sure you check your spam folder.

![](_page_3_Picture_0.jpeg)

AB CREDIT UNION You have requested access to our Loan Payment Portal. A One-Time Passcode (OTP) has been generated and sent to your registered email address. Please enter the passcode to continue the payment process. Your one-time passcode(OTP) for your login is: 103697

Once you have received the OTP, enter it in and click "Continue" to proceed.

![](_page_3_Picture_4.jpeg)

The green checkbox next to your email address indicates that your email has been verified. You are now able to successfully log into the application.

Once you log in for the first time with your verified email, you will be able to use this same process to log in any time after. A new OTP will be sent to you each time you try to log in.

Click "Continue" to proceed.

![](_page_3_Picture_8.jpeg)

![](_page_4_Picture_0.jpeg)

## **Dashboard**

Once you log in, your dashboard will appear on the screen.

![](_page_4_Picture_125.jpeg)

Your loans are displayed here. There are a few options regarding what you can do from here. The options are:

- 1. Make a Payment
- 2. View Payment History
- 3. View Scheduled Payments

![](_page_5_Picture_0.jpeg)

## **Make a Payment**

### **Step 1**

Click on "Pay Now" next to the loan you would like to make a payment for.

![](_page_5_Picture_136.jpeg)

## **Step 2**

Choose which payment method you would like to use to complete this payment. You can pay using a credit/debit card or account transfer.

![](_page_5_Picture_8.jpeg)

 $\triangle$  Back

![](_page_6_Picture_0.jpeg)

## **Debit/Credit Card Payments**

### **Step 1**

Select the "Debit/Credit Card" option and the following screen will appear:

![](_page_6_Picture_345.jpeg)

#### **Step 2**

Enter your card details exactly how they appear on your card

\*Note: if your card details are entered incorrectly, you will receive an error message and your payment will not be accepted. You will have to re‐enter all of your information.

#### **Step 3**

Enter your billing information

#### **Step 4**

Choose which amount you would like to pay‐ there are 3 options available:

- Amount Due This is the current amount that is due on the loan
- Past Due This is the current overdue amount on the loan
- Custom Amount This is where you can enter a custom amount

\*Note: the custom amount cannot exceed the amount of the loan. Additionally, card payments that are more than \$30,000 will be denied.

#### **Step 5**

![](_page_7_Picture_0.jpeg)

Click on "Continue" to proceed to the next page

#### **Step 6**

Review the information you entered and make sure that it is correct

#### **Step 7**

Read the payment authorization message and check the box "I Agree" to authorize the payment

![](_page_7_Picture_7.jpeg)

Once you complete the payment, you will receive a confirmation with the payment details. You can either close this message or save the information in PDF format.

![](_page_8_Picture_0.jpeg)

## **Account Transfer Payments**

### **Step 1**

Select the "Account Transfer" option and the following screen will appear:

![](_page_8_Picture_335.jpeg)

#### **Step 2**

Enter your bank account details

\*Note: if your bank account details are entered incorrectly, you will receive an error message and your payment will not be accepted. You will have to re-enter all of your information.

### **Step 3**

Choose which amount you would like to pay‐ there are 3 options available:

- Amount Due This is the current amount that is due on the loan
- Past Due This is the current overdue amount on the loan
- Custom Amount This is where you can enter a custom amount

\*Note: the custom amount cannot exceed the amount of the loan

#### **Step 4**

Click on "Continue" to proceed, and you will be prompted to review the information that you have entered

![](_page_9_Picture_0.jpeg)

![](_page_9_Figure_2.jpeg)

#### **Step 5**

Review the information you have entered and make sure that it is correct, and then proceed to the next page

## **Step 6**

Read the payment authorization message and check the box "I Agree" to authorize the payment

![](_page_9_Picture_137.jpeg)

![](_page_9_Figure_8.jpeg)

![](_page_10_Picture_0.jpeg)

![](_page_10_Picture_83.jpeg)

Once you complete the payment, you will receive a confirmation with the payment details. You can either close this message or save the information in PDF format.

![](_page_11_Picture_0.jpeg)

## **Schedule A Payment**

## **Step 1**

Click on "Schedule" next to the loan you would like to schedule a payment for.

![](_page_11_Picture_111.jpeg)

## **Step 2**

Select the payment method you would like to use to schedule the payment.

![](_page_11_Picture_112.jpeg)

![](_page_12_Picture_0.jpeg)

#### **Step 3**

![](_page_12_Picture_296.jpeg)

When you select "Account Transfer" , the following screen will appear:

### Enter your bank account details

\*Note: if your bank account details are entered incorrectly, you will receive an error message and your payment will not be accepted. You will have to re-enter all of your information.

#### **Step 4**

Choose which amount you would like to pay‐ there are 2 options available:

- Amount Due This is the current amount that is due on the loan
- Custom Amount This is where you can enter a custom amount

\*Note: the custom amount cannot exceed the amount of the loan

#### **Step 5**

Click on "Continue" to proceed, and you will be prompted to review the information that you have entered

![](_page_13_Picture_0.jpeg)

![](_page_13_Picture_2.jpeg)

### **Step 6**

Review the information you have entered and make sure it is correct, and then proceed to the next page.

#### **Step 7**

Read the payment authorization message and check the box "I Agree" to authorize the payment

![](_page_13_Picture_7.jpeg)

## **Step 8**

Click on "Submit Payment" and you will receive this message. Click "Ok" to continue.

![](_page_14_Picture_0.jpeg)

![](_page_14_Picture_2.jpeg)

Payment Scheduled Successfully.

![](_page_14_Picture_4.jpeg)

Once you complete the payment, you will receive a confirmation with the payment details. You can either close this message or save the information in PDF format.

![](_page_14_Picture_141.jpeg)

## **Step 9**

Return to the homepage, and you will now see a timer next to the payment which indicates that the payment has been scheduled.

![](_page_15_Picture_0.jpeg)

#### **STEP 1/4 SELECT ACCOUNT TO PAY** \*Pay-off Disclaimer - The total principal balance may not be the actual pay-off amount, pay-off amount may have additional interest due. Please contact Rise Credit Union for more information. \*Payment details are updated daily, payments made on the current day will reflect on the following day. As Of Date: 07/13/2021 Show  $\boxed{10 \quad \blacktriangleright}$  entries Search:  $\frac{\Delta}{\nabla}$ Options Loan Collateral  $\phi$ Account Number  $\triangleq$ **Principal Balance**  $\dagger$ Past Due Amount  $\hat{+}$ **Due Date** Payment Amount  $\hat{\mathcal{F}}$ Pay Now  $_{\tiny \odot}$ \*\*\*\*501 FORD \$34,322.00 \$743.28  $$0.00$ 05/28/2021 Showing 1 to 1 of 1 entries First Previous  $\langle A \rangle$ Next Last  $\triangle$  Back

In order to view or delete your scheduled payment, go to the "Schedule Payments" tab at the top of the page.

![](_page_16_Picture_0.jpeg)

## **View Payment History**

### **Step 1**

Click on "Payment History" at the top left‐hand side of the page in order to view the payment history page.

![](_page_16_Picture_5.jpeg)

## **Step 2**

On the payment history page, you can find all of your previous transactions. You are able to filter these results by payment type and date.

You can search for a specific transaction by typing the details into the search bar on the right-hand side.

![](_page_16_Picture_201.jpeg)

![](_page_17_Picture_0.jpeg)

## **Manage Scheduled Payments**

### **Step 1**

Click on "Schedule Payments" at the top left‐hand side of the screen in order to access your scheduled payments.

![](_page_17_Picture_5.jpeg)

## **Step 2**

On the scheduled payments screen, you can find all of the payments that you have scheduled in advance. You can filter these results by payment type and date.

If you would like to search for a specific scheduled instruction, then enter the details into the search bar on the right‐hand side.

![](_page_17_Picture_208.jpeg)

![](_page_18_Picture_0.jpeg)

## Deleting a Scheduled Payment

### **Step 1**

In order to delete a payment, click on the trash can icon on the right of the payment.

### **Step 2**

This message will appear and you must confirm that you would like to delete the payment before proceeding. Click "Yes".

![](_page_18_Picture_7.jpeg)

### **Step 3**

Once you click "Yes", you will receive a confirmation message that your scheduled payment has been deleted.

![](_page_19_Picture_0.jpeg)

![](_page_19_Picture_2.jpeg)

Note: A scheduled payment will automatically be deleted under the following circumstances:

- There are no more remaining payments left to make
- The scheduled payment amount is higher than the principal balance